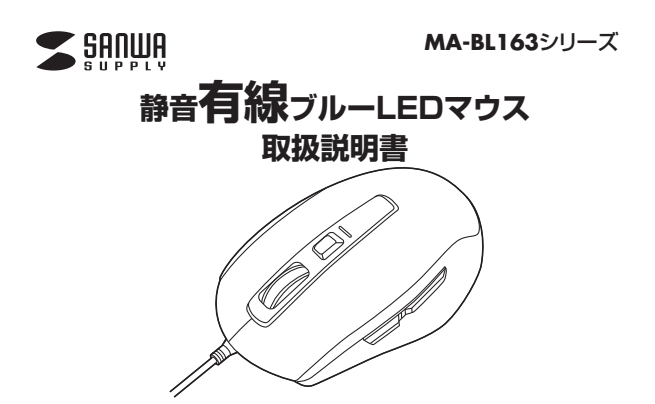

この度は、静音有線マウス「**MA-BL163**シリーズ」(以下本製品)をお買い上げい ただき誠にありがとうございます。この取扱説明書では、本製品の使用方法や安 全にお取扱いいただくための注意事項を記載しています。ご使用の前によくご 覧ください。読み終わったあともこの取扱説明書は大切に保管してください。

## **最初にご確認ください**

お使いになる前に、セット内容がすべて揃っているかご確認ください。 万一、足りないものがありましたら、お買い求めの販売店にご連絡ください。

#### **セット内容**

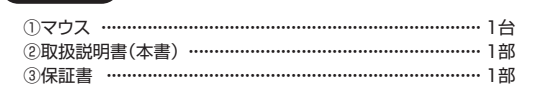

本取扱説明書の内容は、予告なしに変更になる場合があります。 最新の情報は、弊社WEBサイト(https://www.sanwa.co.jp/)をご覧ください。

デザイン及び仕様については改良のため予告なしに変更することがあります。 本書に記載の社名及び製品名は各社の商標又は登録商標です。

# サンワサプライ株式会社

## **健康に関する注意**

マウスやトラックボール、キーボードを長時間操作すると、手や腕や首、肩 などに負担が掛かり痛みや痩れを感じることがあります。そのまま操作を 繰り返していると、場合によっては深刻な障害を引き起こす恐れがあります。 マウスやキーボードを操作中に身体に痛みや痺れを感じたら、直ちに 操作を中止し、場合によっては医師に相談してください。 また日常のパソコン操作では定期的に休憩を取り、手や腕や首、肩など 身体に負担が掛からないように心がけてください。

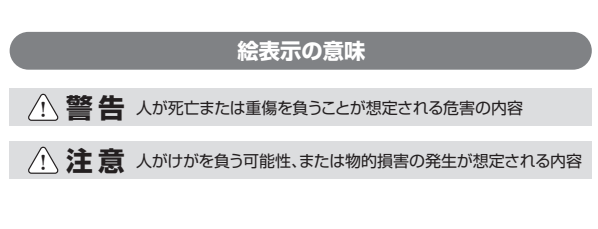

**安全にお使いいただくためのご注意(必ずお守りください)**

# ! **警 告**

- ●分解、改造はしないでください。
- 〈火災、感電、故障の恐れがあります〉※保証の対象外になります。 ●水などの液体に濡らさないでください。
- 〈火災、感電、故障の恐れがあります〉 ●本体に異常がある場合は使用を中止してください。
- 〈火災、感電の恐れがあります〉
- ●小さな子供のそばでは本製品の取外しなどの作業をしないでください。 〈小さい部品を飲み込んだりする危険性があります〉

# ! **注 意**

- ●取付け取外しの時は慎重に作業を行ってください。 機器の故障の原因となります。
- ●次のようなところで使用しないでください。
- ⑴直接日光の当たる場所
- ⑵湿気や水分のある場所
- ⑶傾斜のある不安定な場所
- (4) 静電気の発生する場所
- ⑸通常の生活環境とは大きく異なる場所
- ⑹マグネットのような磁気のある場所
- ●長時間の使用後は高温になっております。取扱いにはご注意ください。 (火傷の恐れがあります)
- ●パソコン用のマウス以外の用途では使用しないでください。
- ●マウスの誤動作によって、重大な影響を及ぼす恐れのある機器では
- 使用しないでください。 ●1ヶ月以上マウスを使用しない場合は、本製品をパソコンから取外して ください。
- ●センサーの光を直接見ることは危険です。目を痛めることがあります ので十分注意してください。

■お手入れについて

⑴清掃する時は本製品から取外してください。

- ⑵機器は柔らかい布で拭いてください。
- **絵表示の意味** ⑶シンナー・ベンジン・ワックス等は使わないでください。

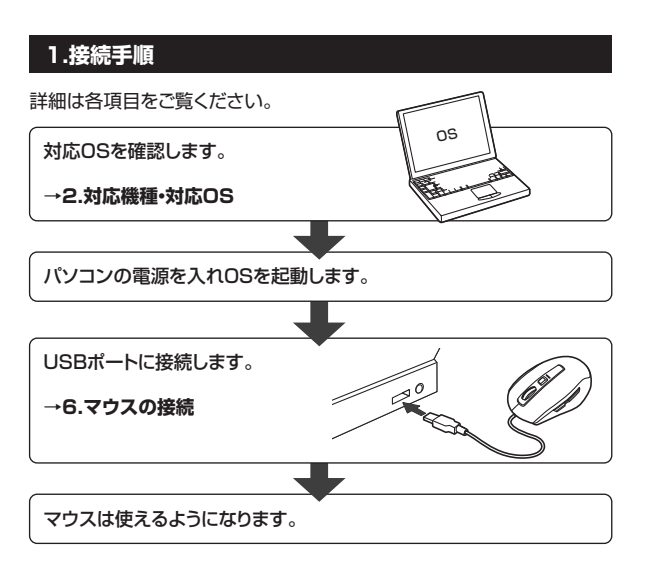

#### **■ 対応機種**

●Windows搭載(DOS/V)パソコン

- ●Apple Macシリーズ
- ※Macシリーズでは、サイドボタンはご使用になれません。 ※標準でUSB Aポートを持つ機種。
- 

#### **■ 対応OS**

- $\bigcirc$ Windows 10 $\cdot$ 8.1 $\cdot$ 8 $\cdot$ 7
- ●macOS 10.12~10.15, Mac OS X 10.3~10.11
	- ※macOS、Mac OSで標準インストールされているSafari、Mail、 テキストエディット、及びFinderなど、OS標準ドライバーでスク ロール可能なアプリケーションでのみスクロール可能です。
	- またホイールボタン押下げによる動作はサポートしません。
	- ※機種により対応できないものもあります。
	- ※この文章中に表記されているその他すべての製品名などは、それぞれ のメーカーの登録商標、商標です。

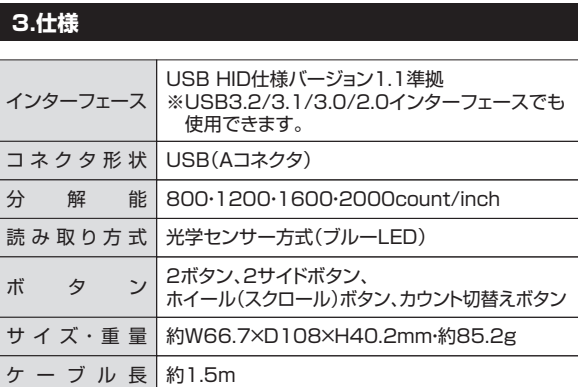

## **4.特長**

- ●左右ボタンとサイドボタン、カウント切替えボタンは非常に静かな静 音仕様です。周りに迷惑をかけずにパソコンでの操作ができます。深 夜の使用、職場や会議中での使用、図書館など公共施設での使用、赤ち ゃんがいる家庭での使用に最適です。
- ●光学センサーが動きを読み取るので、正確で自然な動きを実現します。 ●サイドに2ボタン搭載で、Webブラウザ等での「戻る」「進む」の操作を スピーディーに行えます。使用頻度の高い「戻る」ボタンは大きく押し やすい位置にあり、親指を上げるだけで押すことができます。 ※Apple Macシリーズでは使用できません。
- ●カーソルスピードを800·1200·1600·2000カウントの4段階に切 替えることができ、インターネットや画像処理など用途に合わせて使用 でき便利です。
- カウント切替えは、カウント切替えボタンを押すだけの簡単切替えです。 ●差し込むだけで使用できる簡単接続です。
- 面倒なソフトのインストールが不要で、Windows標準ドライバー でスクロール機能がそのまま使用できます。

## **2.対応機種・対応OS 5.各部の名称とはたらき**

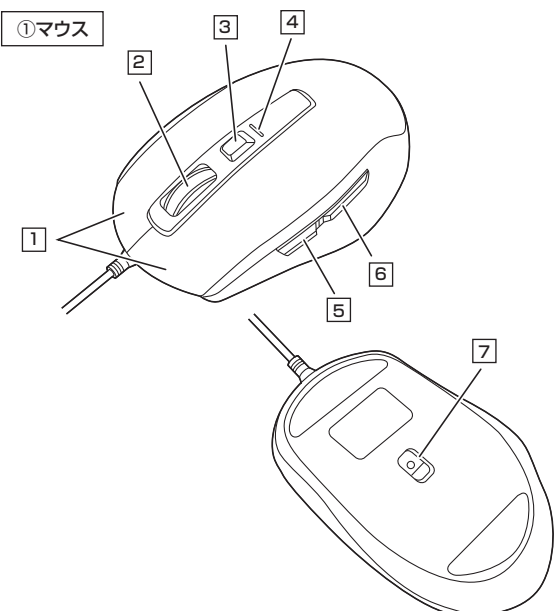

## **左ボタン・右ボタン** 1

左ボタンは通常クリック、ダブルクリックに使われます。また右ボタンは Windowsでのアプリケーションごとに設定されているマウスの動きも ------<br>行ったり、ポップアップメニューの表示をすることもできます。

#### 2 **ホイールボタン(スクロールボタン)**

インターネットやWindows上のドキュメント画面をスクロールさせる際、 このホイールを前後に回転させて上下スクロールを可能にします。

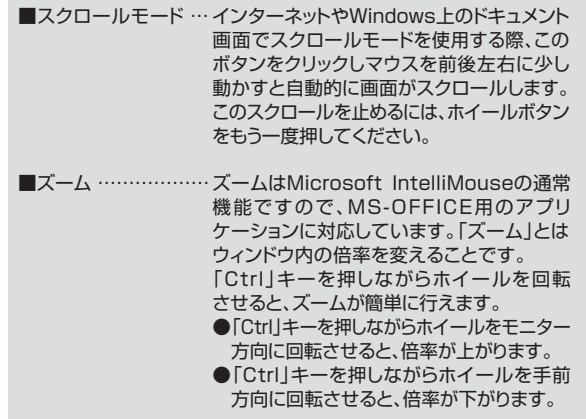

#### 3 **カウント切替えボタン**

カウント切替えボタンを押すとカーソルスピード(分解能)を 800・1200・1600・2000カウントに切替えることができます。

#### 4 **カウント切替LED**

カウント切替ボタンを押すと赤色LEDの明るさが変わります。 赤色LEDが次のように点灯します。 800の場合…消灯、1200の場合…弱、<br>1600の場合…中、2000の場合…強 1600の場合…中、

## 5 **進むボタン(Windowsのみ)**

Webブラウザで「進む」の操作が行えます。※Macシリーズでは使用できません。

#### 6 **戻るボタン(Windowsのみ)**

Webブラウザで「戻る」の操作が行えます。※Macシリーズでは使用できません。

## 7 **ブルーLED**

光学センサーが動きを読み取り正確で自然な動きを実現します。

# **6.マウスの接続**

#### **Windows**

※注意:接続する前に他のアプリケーション(ウィルス検索ソフトなどの 常駐ファイル)を終了させておくことをお薦めします。

- 1. パソコンの電源を入れ、Windowsを完全に起動させます。
- 2. 本製品を、パソコンのUSB Aポートに接続します。

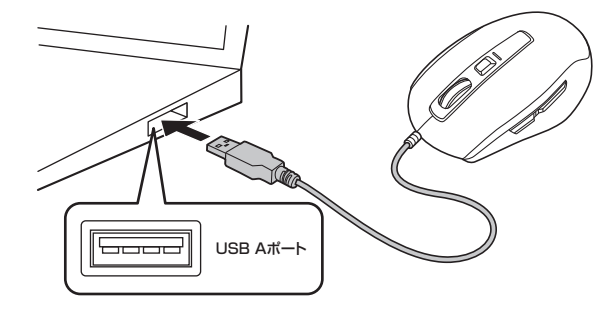

3. 自動的にハードウェアの検知が始まり、デバイスドライバーを更 日勤的にパートンエンジスク(2,3) CLS フンプ・・・・、 ここん こうこう うになります。動作しない場合はマウスのクリックボタンを押し てください。

#### **〈Windows 10・8.1・8の場合〉**

ハードウェアの検知が始まり、自動的にインストールが完了します。

#### **〈Windows 7の場合〉**

タスクバーに「デバイスドライバーソフトウェアをインストールしています。」 「USB入力デバイス」と表示されて、自動的にインストールが完了します。

#### **Windows 10・8.1・8・7のパソコン使用時に、 マウスを接続してもしばらく認識しない場合の対処法について**

インターネットに接続されたWindows 10・8.1・8・7のパソコンで、 マウスを接続してもしばらく認識しない場合があります。

このような場合、初期USB機器接続時のドライバーのインストール 中、Windowsが最新ドライバーを自動的に検索する機能が働いてい る場合があります。

使用可能なマウスやタッチパッド・タッチパネル操作で、下記解決方法 をお試しください。

#### **■最新ドライバーを自動検索している時に表示されるウィンドウ**

最初に接続すると、タスクバー右下に下記のようなメッセージが出ます。 (このウィンドウは、設定関係なく表示されます)

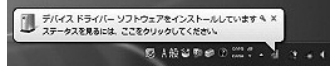

ウィンドウをクリックすると、ドライバーのインストール状況が確認できます。 ここで、「Windows Updateを検索しています…」と表示され、しばらく 検索が続きます。

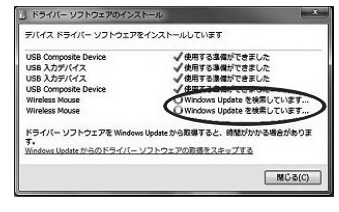

#### **■解決方法**

【1】使用されているパソコンのインターネット接続を無効にする。

パソコン本体のワイヤレススイッチをOFFにしたり、ケーブルを抜くなど でネットワークから切り離してください。

#### 【2】Windowsのドライバーインストール設定を変更する。

下記、手順❶は、OSバージョンにより操作方法が異なります。ご使用の OSの項目をご覧ください。

## ❶**<Windows 7の場合>**

(変更後は元に戻されることをお薦めします) ・「スタートメニュー」を開き、「デバイスとプリンター」を開きます。

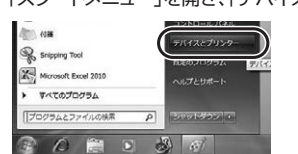

## **●<Windows 10・8.1・8の場合>**

(変更後は元に戻されることをお薦めします) ・画面左下にある「Windowsマーク」にカーソルを合わせ、右クリックします。 ・「コントロールパネル」を選択します。

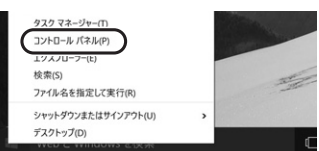

・「ハードウェアとサウンド」内の「デバイスとプリンター」を開きます。

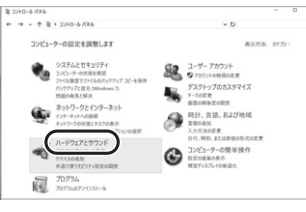

#### ❷**<各OS共通>**

使用しているパソコンのアイコンが出ますので、右クリックします。

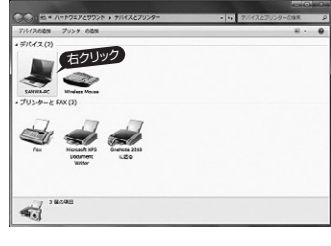

❸表示されるメニュー内の「デバイスのインストール設定」をクリック します。

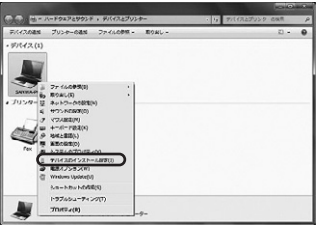

#### **6.マウスの接続の続き 7.「故障かな…」と思ったら Q. マウスカーソルやスクロールの動きがスムーズでない。 Windows** A. 光を反射する素材、ガラスなどの透明な素材の上や、規則正しいパターン の上でご使用の際は、トラッキング性能が低下する場合があります。 ❹|いいえ」を選択し、|コンピューター上で…」か|Windows Updateから・・・」を選択し、「変更の保存」をクリックして完了です。 その後、USB機器の接続を行ってください。 ソフトウェアおよびリアル アイコンモダウンロードします **8.保証規定** ·<br>はい、自動的に実行します (相同)[2] -<br>- いえ、実行方法を選択します()<br>- の 第に、Windows Update から数語なドライ<br>- キロンピューターとで異なりない場面だ。<br>- A Windows Update Win Kit Kit ( - UPDate<br>- Strategic Update Win Kit Kit ( - UPDate 1)保証期間内に正常な使用状態でご使用の場合に限り品質を保証しております。万一保証 する()<br>ソフトウェアをインストールしない(N)  $\epsilon$ 期間内で故障がありました場合は、弊社所定の方法で無償修理いたしますので、保証書を 製品に添えてお買い上げの販売店までお持ちください。 2)次のような場合は保証期間内でも有償修理になります。 ⑴保証書をご提示いただけない場合。 ⑵所定の項目をご記入いただけない場合、あるいは字句を書き換えられた場合。  $\begin{array}{|c|c|c|}\n\hline\n\texttt{SERORM} & \texttt{A} \texttt{f} \texttt{SAR} \\
\hline\n\end{array}$  ⑶故障の原因が取扱い上の不注意による場合。 ⑷故障の原因がお客様による輸送・移動中の衝撃による場合。 ⑸天変地異、ならびに公害や異常電圧その他の外部要因による故障及び損傷の場合。 ⑹譲渡や中古販売、オークション、転売などでご購入された場合。 【3】Windows Updateの検索をスキップする。 3)お客様ご自身による改造または修理があったと判断された場合は、保証期間内での修理も **。**<br>お受けいたしかねます。 ドライバーインストール時の状態表示ウィンドウ内で、(「最新ドライバ 4)本製品の故障、またはその使用によって生じた直接、間接の損害については弊社はその責 ーを自動検索している時に表示されるウィンドウ」を参照)「Windows を負わないものとします。 5)本製品を使用中に発生したデータやプログラムの消失、または破損についての補償はいたしかねます。 Updateからのドライバーソフトウェアの取得をスキップする」をクリック 6)本製品は医療機器、原子力設備や機器、航空宇宙機器、輸送設備や機器などの人命に関わ します。 る設備や機器、及び高度な信頼性を必要とする設備や機器やシステムなどへの組み込みや すると、自動的に検索がストップしますが、完了するまでに時間がかかり 。<br>最初に、「最近の高度の自殺」ということ。<br>使用は意図されておりません。これらの用途に本製品を使用され、人身事故、社会的障害 ます。場合によっては、解決できないことがあります。 などが生じても弊社はいかなる責任も負いかねます。 | | ドライバー ソフトウェアのインストール 7)修理ご依頼品を郵送、またはご持参される場合の諸費用は、お客様のご負担となります。 8)保証書は再発行いたしませんので、大切に保管してください。 -<br>アバイス トライバー ソノトワエアをインストールし いいます 9)保証書は日本国内においてのみ有効です。 √使用する事績ができました<br>√使用する事権ができました<br>√使用する事権ができました<br>√使用する事権ができました<br>○Windows Update を検索しています…<br>○Windows Update を検索しています… IISB Composite Device<br>USB 入力デバイス<br>USB 入力デバイス<br>USB Composite Device<br>Wireless Mouse<br>Wireless Mouse サンワサプライ株式会社 ドライバー ソフトウェアを Windows Uedate から数備すると、時間がかかる場合がありま ソフトウェアの取得をスキップする 切り取った保証書をこちらに  $MCG(C)$ 糊やテープで貼付けて保管してください

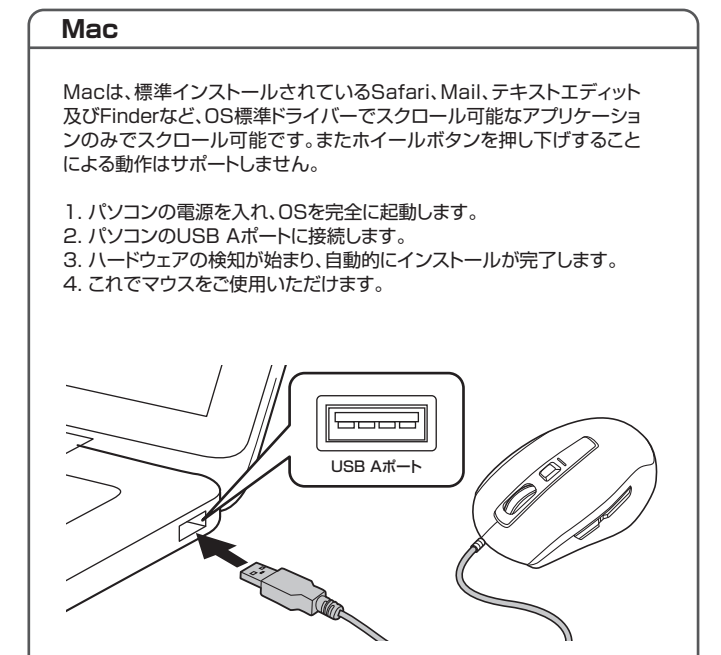

# **最新の情報はWEBサイトで https://www.sanwa.co.jp/**

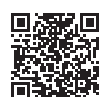

**本製品の詳細情報はこちら!** スマホで読み込むだけで簡単にアクセス!

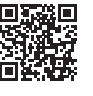

■サポート情報 ■Q&A(よくある質問)<br>■ソフトダウンロード ■各種対応表 など、最新情報を随時更新しています。 **弊社サポートページはこちら!**

ご質問、ご不明な点などがありましたら、ぜひ一度弊社WEBサイトをご覧ください。

本取扱説明書の内容は、予告なしに変更になる場合があります。 ーム放送が行き、打出は、・・・・。<br>最新の情報は、弊社WEBサイト(https://www.sanwa.co.jp/)をご覧ください。

# サンワサプライ株式会社

札幌営業所/〒060-0808 札幌市北区北八条西4-1-1 パストラルビルN8 仙台営業所/〒983-0852 仙 台 市 宮 城 野 区 榴 岡 1-6-37 TM仙台ビル 名古屋営業所/〒453-0015 名古屋市中村区椿町16-7カジヤマビル 大阪営業所/〒532-0003 大阪市淀川区宮原4-5-36 ONEST新大阪スクエア 福岡営業所/〒812-0011 福岡市博多区博多駅前4-3-3博多八百治ビル 〒700-0825 岡山県岡山市北区田町1 - 1 0 - 1 TEL.086-223-3311 FAX.086-223-5123<br>〒140-8566 東京都品川区南大井6- 5 - 8 TEL.03-5763-0011 FAX.03-5763-0033

TEL.092-471-6721 FAX.092-471-8078 TEL.011-611-3450 FAX.011-716-8990 TEL.022-257-4638 FAX.022-257-4633 TEL.052-453-2031 FAX.052-453-2033 TEL.06-6395-5310 FAX.06-6395-5315 CA/BB/MFDaSz

**ver.1.2**